## Enabling Extended Time on STAR Tests

- 1. Go to Clever.com to log into Renaissance
- 2. Once in Renaissance click on Star Reading or Star Math and scroll down to "preferences"

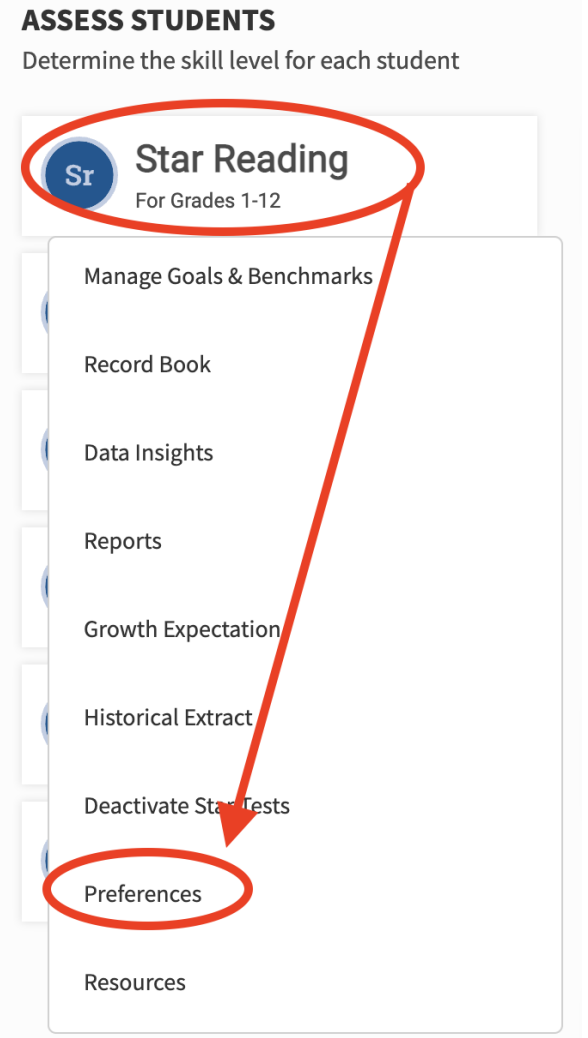

3. Scroll down to Extended Question Time Limits under Individual Student Preferences.

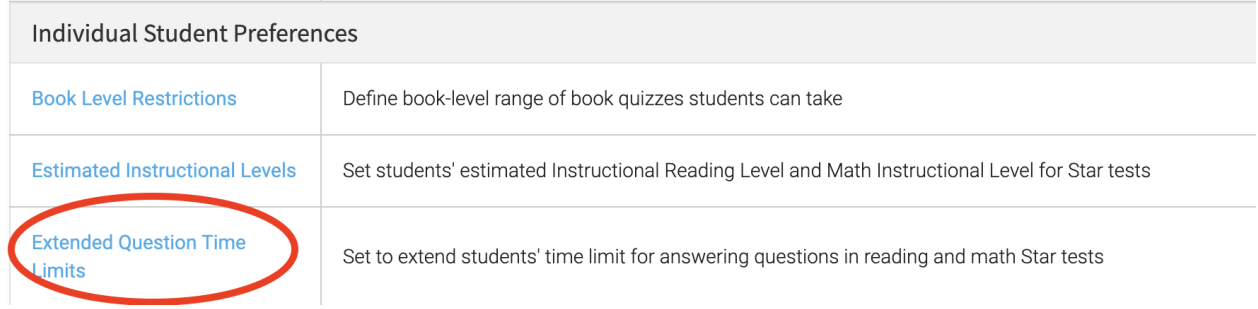

4. Select your name under classes and under students select "Select All" a list of all your students should come up.

## **Extended Question Time Limits**

Set to extend students' time limit for answering questions in reading and math Star tests

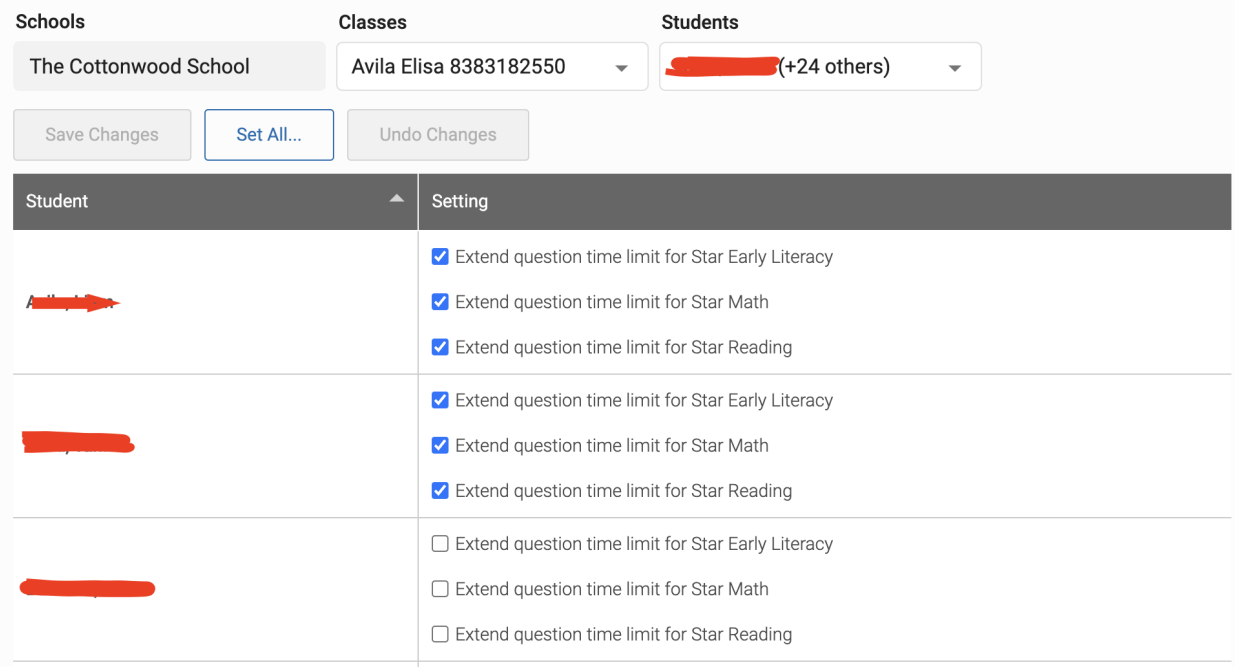

5. If you see any students with blank check mark boxes, hit the "set all" button at the top to add extended time to all students. Then

## hit "apply to all".

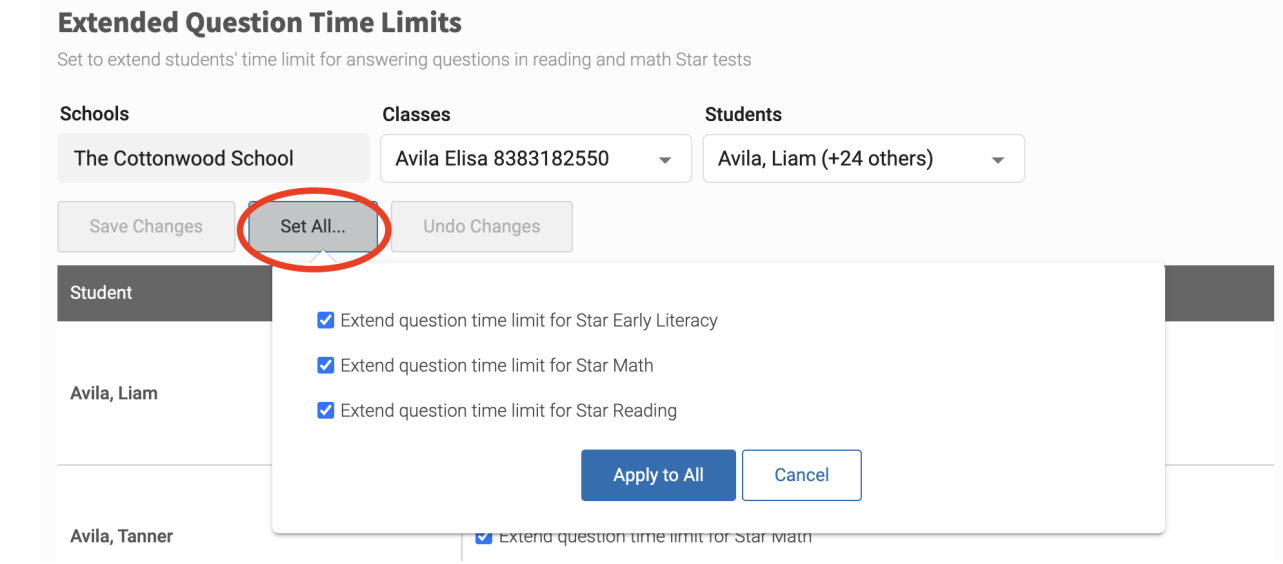

- 6. Once you have done that, all of your students will have extended time on the STAR test.
- 7. If you have any questions, please feel free to email [testing@cottonwoodk12.org](mailto:testing@cottonwoodk12.org)